# **Dell Networking W-AirWave 8.0**

### **Overview**

This document is designed as a reference for installing Dell Networking W-AirWave 8.0 using the CentOS software bundled with the .iso disc image.

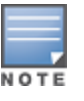

Dell Networking W-Series AirWave Wireless Management Suite (AWMS), and AirWave Management Platform refer to the same product set and are used interchangeably.

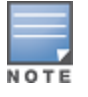

AirWave does not support downgrading to older versions. Significant data could be lost or compromised in such a downgrade. In unusual circumstances requiring that you return to an earlier version of AirWave, we recommend you perform a fresh installation of the earlier AirWave version, and then restore data from a pre-upgrade backup.

## Pre-Installation Checklist

Use this check list to ensure installation goes smoothly.

#### **Table 1:** Pre-Installation Checklist

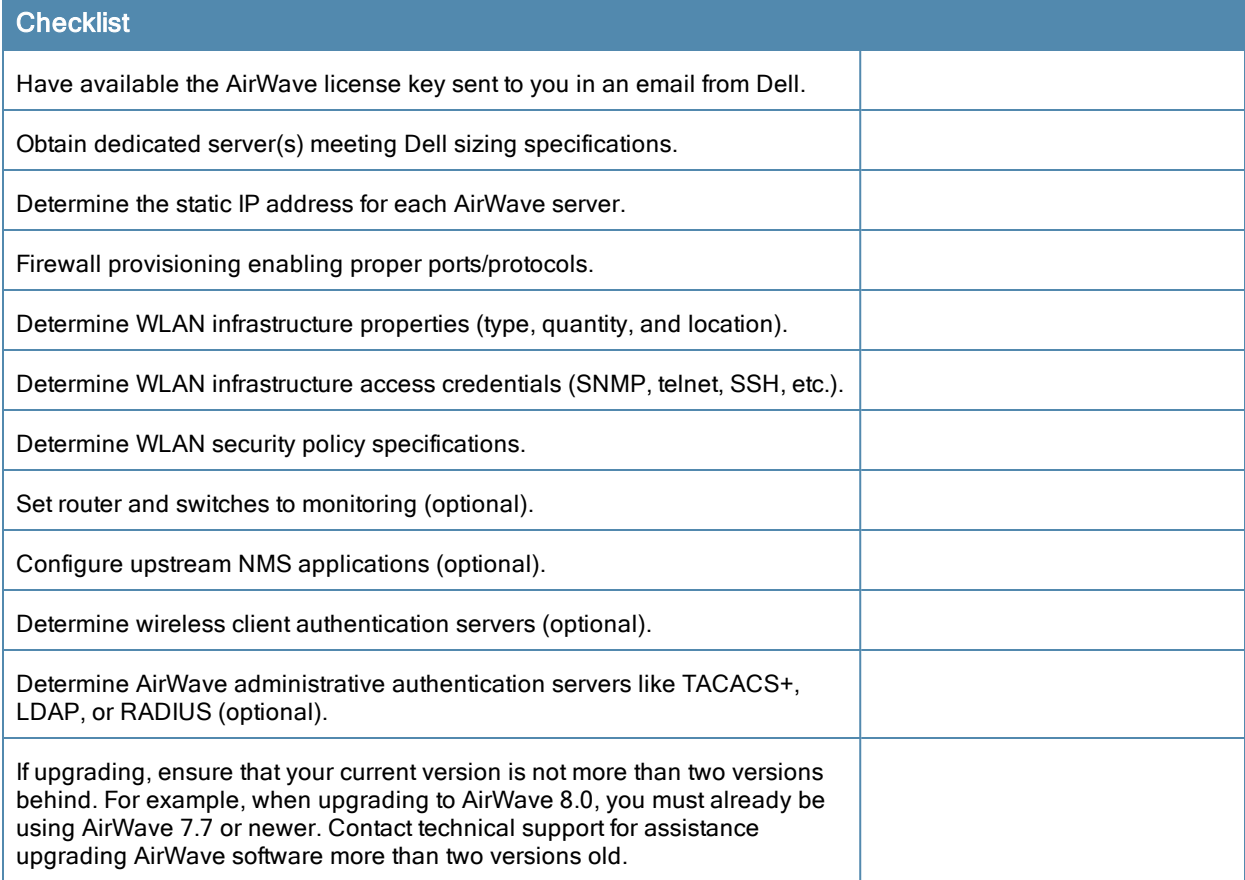

## Minimum Supported Browsers

Windows®

- **Internet Explorer® 9**
- Mozilla Firefox $\circledR$  3.x
- $\bullet$  Google Chrome™ 9.x (stable)

Mac OS X<sup>®</sup> (10.5, 10.6, 10.7)

- Apple Safari $\otimes$  5.x
- Mozilla Firefox $\mathbb{R}$  3.x
- $\bullet$  Google Chrome™ 9.x

## Hardware Requirements and Installation Media

The AirWave installation DVD includes all software (including the CentOS) required to complete the installation of AirWave. AirWave supports any hardware that is Red Hat Enterprise Linux 6.2 certified. By default, all installs are based on a 64-bit operating system.

AirWave hardware requirements vary by version. As additional features are added to AirWave, increased hardware resources become necessary. For the most recent hardware requirements, refer to the *Dell Networking W-AirWave 8.0 Server Sizing Guide*.

AirWave is intended to operate as a soft appliance. Other applications should not run on the same installation. Additionally, local shell users can access data on AirWave, so it is important to restrict access to the shell only to authorized users.

You can create sudo users in place of root for companies that don't allow root logins. Customers who disallow root access can give sudo privileges to other user accounts.

## Creating the AirWave Installation DVD from the .iso Disc Image

A variety of software tools can be used to create an installation DVD from the AirWave Installation DVD .iso disc image.

- 1. Download the Dell Networking W-AirWave 8.0 Installation DVD .iso disc image.
- 2. Download and install DVD burner software (such as Nero or similar) from a trusted site.
- 3. Insert a blank DVD-R into the DVD-R drive.
- 4. Right-click on the AirWave Installation DVD .iso disc image file and select the DVD burner software.

For help with DVD burning software, please refer to the user guide for that product and reference the option to create a DVD from .iso disc image. With Nero, for example, this option may be found under **File > Burn Image** or **Recorder > Burn Image**.

### **Server Requirements**

AirWave runs on a dedicated system and is compatible with most standard PC or rack-mount server hardware. The Installation DVD will format the hard disk, install the CentOS operating system, and install the AirWave software.

For minimum hardware requirements, refer to the *Dell Networking W-AirWave 8.0 Sizing Guide*, or contact Dell Support. The hardware must support Red Hat Enterprise Linux 6.0.

## Installing Linux CentOS 6.2 (Phase 1)

Perform the following steps to install the Linux CentOS 6.2 operating system. The Linux installation is a prerequisite to installing AirWave on the network management system.

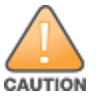

This procedure erases the hard drive(s) on the server.

- 1. Insert the AirWave installation DVD into the drive and boot the server.
- 2. Type **install** and press **Enter**.

To configure the partitions manually, type **manual** and press **Enter**.

#### **Figure 1:** *AirWave Installation*

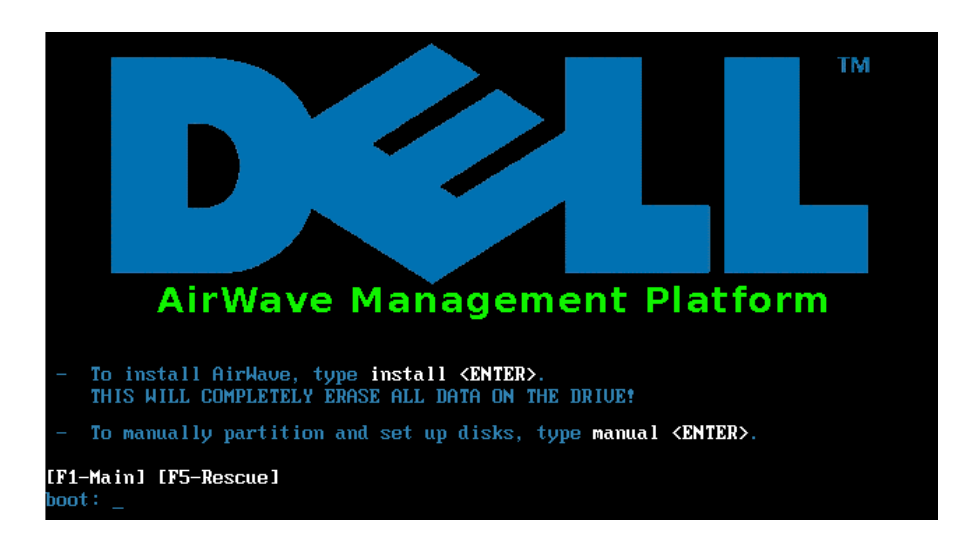

3. Allow the installation process to continue. Installing the CentOS software (Phase I) takes 10 to 20 minutes to complete. This process formats the hard drive and launches Anaconda to install all necessary packages. Anaconda gauges the progress of the installation.

Upon completion, the system will prompt you to eject the installation DVD and reboot the system. The GRUB screen will appear upon reboot.

4. Remove the DVD from the drive and store it in a safe location.

## Installing the AirWave Software (Phase 2)

### **Getting Started**

Perform the following steps when the GRUB screen appears.

- 1. Press **Enter** or wait six seconds. The system automatically loads the kernel.
- 2. When the kernel is loaded, log into the server using the following credentials:
	- $\bullet$  login = **root**
	- $\bullet$  password =  $\text{admin}$
- 3. Start the AirWave software installation script by executing the **./amp-install** command.

Type **./amp-install** at the command prompt and press **Enter** to execute the script.

#### **Step 1: Configuring Date and Time**

The following message appears. This step ensures the proper date and time are set on the server.

----------- Date and Time Configuration ---------Current Time: Fri May 30 09:18:12 PST 2014 1) Change Date and Time 2) Change Time Zone 0) Finish

Ensure that you enter the accurate date and time during this process. Errors will arise later in the installation if the specified date varies significantly from the actual date, especially if the specified date is in the future and it is fixed later. Best practices is to configure NTPD to gradually adjust your clock to the correct time.

1. Select **1** to set the date and select **2** to set the time zone. Press **Enter** after each configuration to return to the message menu above.

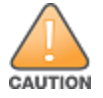

Changing these settings after the installation can cause data loss, especially for time-series data such as Client and Usage graphs. Avoid delayed configuration.

2. Press **0** to complete the configuration of date and time information and to continue to the next step.

#### **Step 2: Checking for Prior Installations**

The following message appears after the date and time are set:

```
Welcome to AMP Installer Phase 2
STEP 2: Checking for previous AMP installations
```
If a previous version of AirWave software is not discovered, the installation program automatically proceeds to Step 3. If a previous version of the software is discovered, the following message appears on the screen.

The installation program discovered a previous version of the software. Would you like to reinstall AMP? This will erase AMP's database. Reinstall (y/n)?

Type **y** and then press **Enter** to proceed.

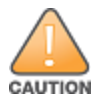

This action erases the current database, including all historical information. To ensure that the AMP database is backed up prior to reinstallation, answer `n` at the prompt above and contact your Value Added Reseller or directly contact Dell support.

#### **Step 3: Installing AMP Software**

The following message appears while the AirWave software is transferred and compiled.

```
STEP 3: Installing AMP software
 This will take a few minutes.
 Press Alt-F9 to see detailed messages.
 Press Alt-F1 return to this screen.
```
This step requires no user input, but you can follow the instructions to monitor its progress and switch back to the installation screen.

#### **Step 4: Checking the AirWave Installation**

After the AirWave software installation is complete, the following message appears:

STEP 4: Checking AMP installation Database is up. AMP is running version: (*version number*)

This step requires no user input. Proceed to the next step when prompted to do so.

#### **Step 5: Assigning an IP Address to the AMP System**

While the AirWave primary network interface accepts a DHCP address initially during installation, AirWave does not function when launched unless a static IP is assigned. Complete these tasks to assign the static IP address. The following

#### message appears:

```
STEP 5: Assigning AMP's address
 AirWave must be configured with a static IP.
--------------- Primary Network Interface Configuration -------------
        1) IP Address : xxx.xxx.xxx.xxx
        2) Netmask : xxx.xxx.xxx.xxx
        3) Gateway : xxx.xxx.xxx.xxx
        4) Primary DNS : xxx.xxx.xxx.xxx
        5) Secondary DNS: xxx.xxx.xxx.xxx
        9) Commit Changes
        0) Exit (discard changes)
If you want to configure a second network interface, please
use AirWave's web interface, AMP Setup --> Network Tab
```
1. Enter the network information.

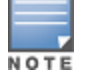

The Secondary DNS setting is an optional field.

2. To commit the changes, type **9** and then press **Enter**. To discard the changes, type **0** and then press **Enter**.

#### **Step 6: Naming the AirWave Network Administration System**

Upon completion of the previous step, the following message appears:

STEP 6: Naming AMP AMP is currently set to: New AMP Please enter a name for your AMP:

At the prompt, enter a name for your AirWave server and press **Enter**.

#### **Step 7: Generating AMP's SSL Certificate**

Upon completion of the previous step, the following message appears on the screen:

```
STEP 7: Generating AMP's SSL Certificate
Does AMP have a valid DNS name on your network (y/n)?
```
- 1. If AirWave does not have a valid host name on the network, type **n** at the prompt. The following appears: Generating SSL certificate for < *IP Address* >
- 2. If AirWave has a valid host name on the network, type **y** at the prompt. The following appears: Enter AMP's fully qualified domain name:
- 3. Type the AirWave DNS name and press **Enter**. The following message appears: Generating SSL certificate for < *IP Address* > Proceed to the next step when the system prompts you.

#### **Step 8: Changing the Default Root Password**

Upon completion of the prior step, the following message appears:

```
STEP 8: Changing default root password.
It is strongly recommended that you change the default 'root' password.
Please use a password that you consider to be safe, secure, and memorable.
Changing password for user root.
New Password:
```
Enter the new root password and press **Enter**. The Linux root password is similar to a Windows administrator password. The root user is a super user who has full access to all commands and directories on the computer.

This password should be kept as secure as possible because it allows full access to the machine. This password is not often needed on a day-to-day basis but is required to perform AirWave upgrades and advanced troubleshooting. If you lose this password, contact Dell support for resetting instructions.

## Completing the Installation

Upon completion of all previous steps, the following message appears.

```
CONGRATULATIONS! AMP is configured properly.
To access the AMP web console, browse to https://<IP Address>
Login with the following credentials:
Username: admin
 Password: admin
```
- <sup>l</sup> To view the Phase 1 installation log file, type **cat /root/install.log**.
- To view the Phase 2 installation log file, type cat **/root/amp-install.log**.
- To access the AirWave GUI, enter the AirWave IP address in the address bar of any browser. The AirWave GUI then prompts for your license key. If you are entering a dedicated Master Console or AirWave Failover license, refer to "Supporting AirWave Servers with the Master Console" in the *Dell Networking W-AirWave 8.0 User Guide* for additional information.

## Installing AirWave on VMware ESX(i)

This section provides information on installing AirWave on VMware® ESX(i). This section includes the following topics.

- "Requirements and [Recommendations"](#page-5-0) on page 6
- "Creating a New Virtual [Machine"](#page-5-1) on page 6
- ["Installing](#page-6-0) AirWave on the Virtual Machine" on page 7

#### <span id="page-5-0"></span>**Requirements and Recommendations**

- AirWave is supported on VMware  $ESX(i)$  4.0 and later.
- Always install VMware Tools in a text-based environment prior to installing AirWave.
- <sup>l</sup> Consult the *Dell Networking W-AirWave 8.0 Server Sizing Guide* to be sure that enough resources are allocated to the VM.
- If your VM host is hosting other instances, ensure that the AirWave instance has the highest priority.
- A virtual SCSI disk is recommended over IDE.

#### <span id="page-5-1"></span>**Creating a New Virtual Machine**

Perform the following steps to create a new virtual machine.

- 1. From the VMware Infrastructure Client, select **Create a new virtual machine**.
- 2. Select **Next**, and then select **Typical > Virtual Machine Configuration**.
- 3. Name your virtual machine (for example, AirWave), and then click **Next**.
- 4. Select an available datastore with sufficient space for the number of APs that your AirWave will manage, choosing the right server hardware to comply with the hardware requirements in this document. Click **Next**.
- 5. Select the **Linux** radio button, and then select the OS. The recommended OS is CentOS 4/5/6 (64-bit). Click **Next**.
- 6. Select the appropriate number or processors, and then specify the minimum virtual RAM. Refer to the *Dell Networking W-AirWave 8.0 Server Sizing Guide*.
- 7. Accept the VMware default virtual network adapter, and click **Next**.
- 8. Allocate a virtual disk large enough to contain the AirWave operating system, application, and data files. Refer to the *Dell Networking W-AirWave 8.0 Server Sizing Guide*.
- 9. Review the virtual machine settings, and then click **Finish** when you are done.

### <span id="page-6-0"></span>**Installing AirWave on the Virtual Machine**

Installing AirWave on a VMware virtual machine is typically done in one of three ways:

- <sup>l</sup> By writing an AirWave ISO to DVD, inserting the DVD into a physical drive on a VMware server, and then configuring the AirWave virtual machine to boot from the DVD.
- <sup>l</sup> By copying the AirWave ISO to the VMware server's datastore or to a networked filesystem available to the VMware server, and then configuring the AirWave virtual machine to boot from the ISO file.
- By using either a local physical DVD or an AirWave ISO file from the VMware Infrastructure Client, and then creating a virtual CD on the virtual AirWave to point to and boot from that device.

Overall, the second option is likely the most efficient method to install AirWave. After booting the AirWave virtual machine with either a physical DVD or the ISO image file, the installation process with this method is identical to the steps outlined earlier in this document.

## Installing in a Hyper-V Environment

This section provides information on installing AirWave on Hyper-V. This section includes the following topics.

- $\bullet$  ["Prerequisites"](#page-6-1) on page 7
- ["Installing](#page-7-0) AirWave on the Virtual Machine" on page 8

#### <span id="page-6-1"></span>**Prerequisites**

- $\bullet$  AirWave has been tested in-house using the Hyper-V Manager on a Windows Server 2000 R2.
- $\bullet$  A legacy network adapter must be configured in order to install in a Hyper-V virtual environment. Follow the steps below before installing AirWave.
	- 1. During the initial setup of the virtual machine, specify to add a new Legacy Network Adapter in the Add Hardware section. The image is similar to below.

**Figure 2:** *Add a Legacy Network Adapter*

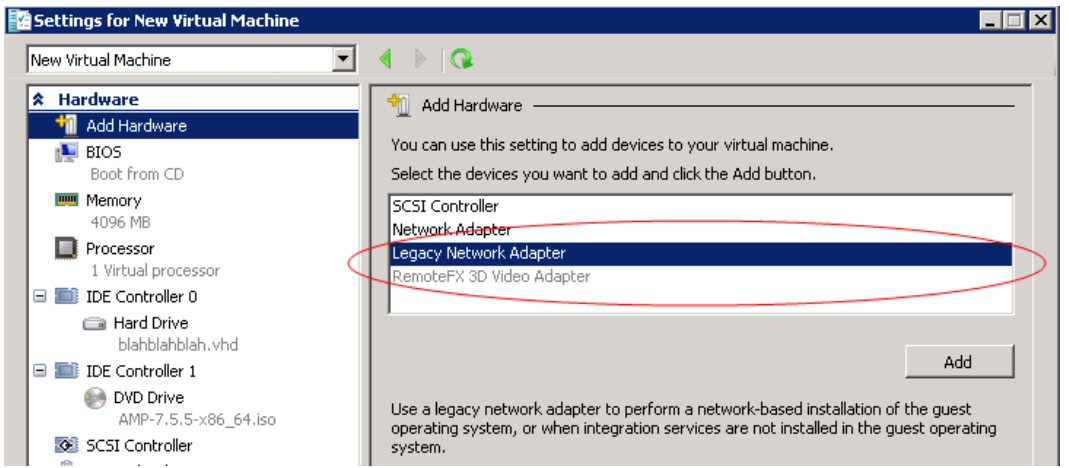

2. Click **Add**. In the left pane, select the legacy network adapter, and configure its settings in the right pane.

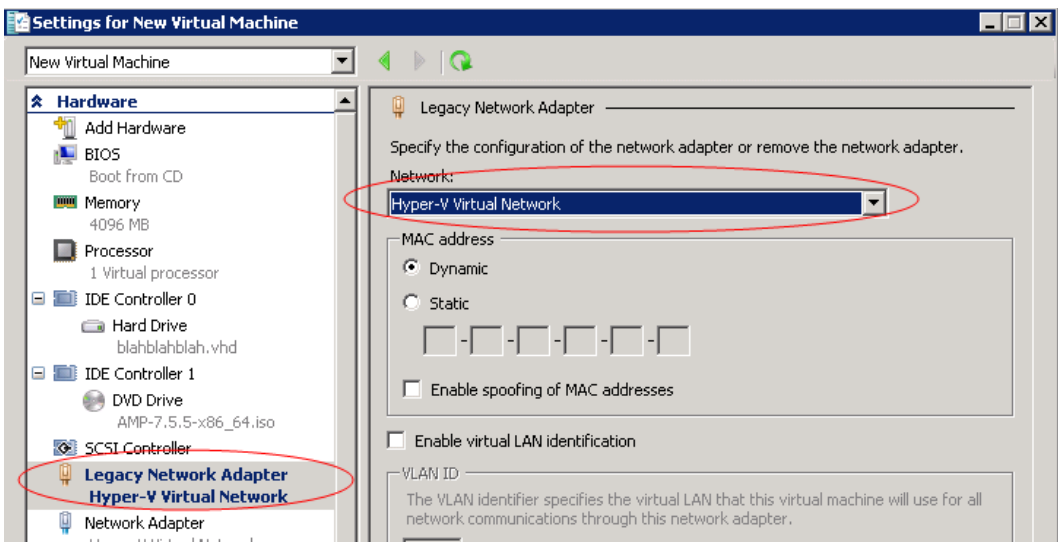

#### <span id="page-7-0"></span>**Installing AirWave on the Virtual Machine**

Installing AirWave on a Hyper-V virtual machine is typically done in one of two ways:

- <sup>l</sup> By writing an AirWave ISO to DVD, inserting the DVD into a physical drive on a Hyper-V server, and then configuring the AirWave virtual machine to boot from the DVD.
- <sup>l</sup> By copying the AirWave ISO to the Hyper-V server's datastore or to a networked filesystem available to the Hyper-V server, and then configuring the AirWave virtual machine to boot from the ISO file.

Overall, the second option is likely the most efficient method to install AirWave. After booting the AirWave virtual machine with either a physical DVD or the ISO image file, the installation process with this method is identical to the steps outlined earlier in this document.

## Installing on a Red Hat Enterprise Linux Server

If you are installing AirWave on a Red Hat® Enterprise Linux® server, you must install to a Basic Server RHEL preset and not have significant customization or other applications present.

### Upgrading AirWave

This section describes the process for upgrading Dell Networking W-AirWave. Note that the AirWave upgrade process may change. Please consult the latest AirWave release announcement for detailed instructions and changes.

#### **Upgrade Instructions**

To upgrade AirWave:

- 1. Download the latest version of AirWave from the Dell download page: **download.dell-pcw.com**
- 2. Copy the file to the AirWave /root directory using WinSCP.
- 3. Run the following command on, where  $x.x.x.x$  is the latest AirWave release number:
	- # start\_dell\_upgrade -v x.x.x

This version-specific script will deploy all needed files, update the database, perform any data migrations, and restart the AirWave services.

## Configuring and Mapping Port Usage for AirWave

The following table itemizes the communication protocols and ports necessary for AirWave to communicate with wireless LAN infrastructure devices, including access points (APs), controllers, routers, switches, and RADIUS servers. Assign or adjust port usage on the network administration system as required to support these components.

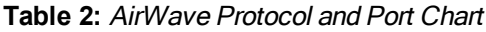

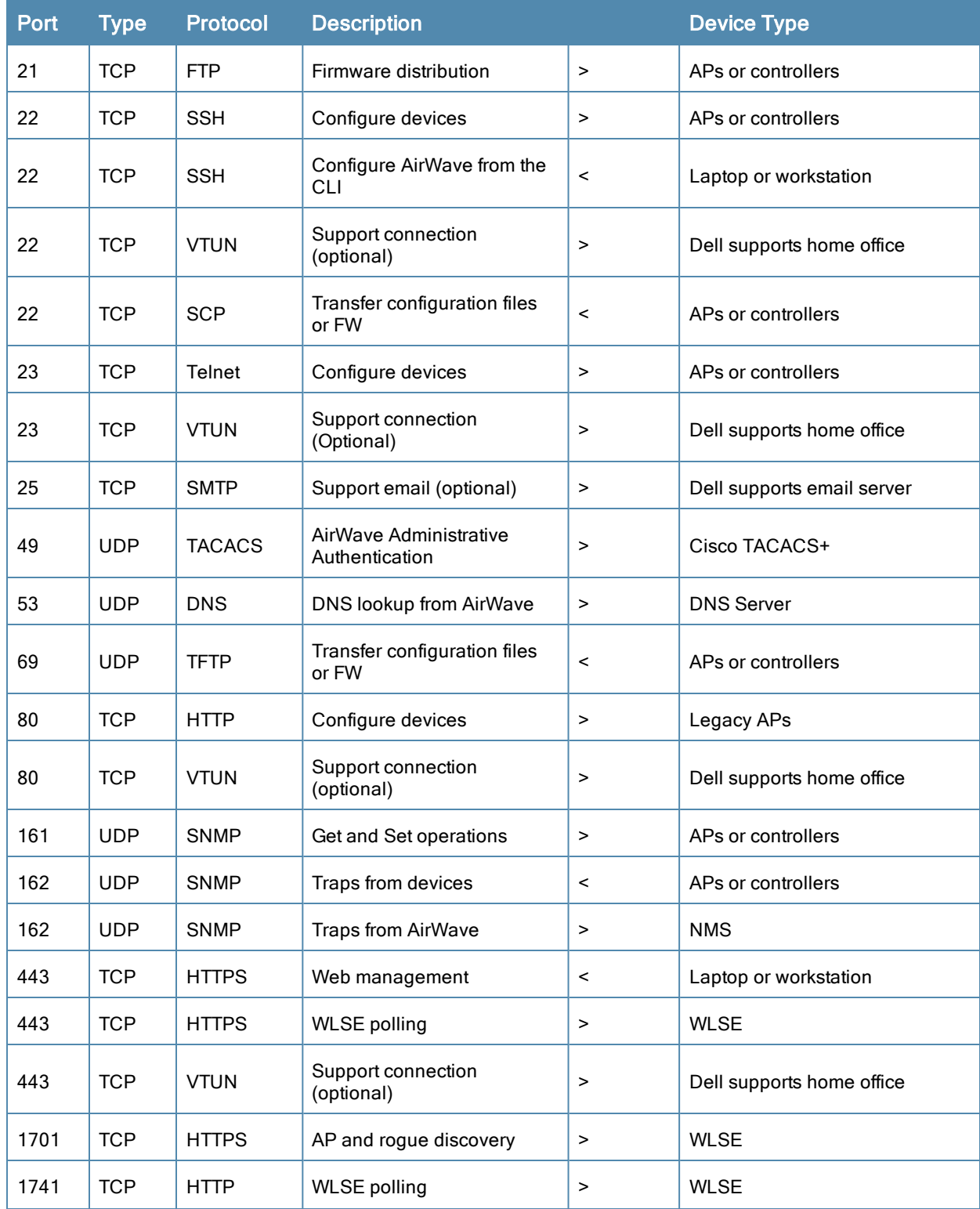

**Table 2:** AirWave Protocol and Port Chart (Continued)

| <b>Port</b> | <b>Type</b> | <b>Protocol</b>             | <b>Description</b>                                                                                                    |                | <b>Device Type</b>       |
|-------------|-------------|-----------------------------|----------------------------------------------------------------------------------------------------|----------------|--------------------------|
| 1812        | <b>UDP</b>  | <b>RADIUS</b><br>Auth       | Authenticate & authorize<br>AirWave administrative<br>users on a RADIUS server.                                                                                                    | >              | RADIUS auth server       |
| 1813        | <b>UDP</b>  | <b>RADIUS</b><br>accounting | Retrieve usernames for<br>authenticated WLAN clients<br>from NAS (captive portal,<br>controller, autonomous AP).<br>Only used when usernames<br>are not available in the<br>SNMP MIB of a controller or<br>autonomous AP. | $\overline{a}$ | RADIUS accounting client |
| 2002        | <b>TCP</b>  | <b>HTTPS</b>                | Retrieve client<br>authentication info                                                                                                    | >              | <b>ACS</b>               |
| 5050        | <b>UDP</b>  | <b>RTLS</b>                 | <b>Real Time Location Feed</b>                                                                                                    | $\,<\,$        | Dell thin APs            |
| 8211        | UDP         | <b>PAPI</b>                 | Real Time Feed (AMON)                                                                                                    | $\leq$         | <b>WLAN</b> controllers  |
|             |             | <b>ICMP</b>                 | Ping Probe                                                                                                    | >              | APs or controllers       |

## AirWave Navigation Basics

Every AirWave page contains the following three basic sections:

- "Status [Section"](#page-9-0) on page 10
- ["Navigation](#page-10-0) Section" on page 11
- ["Activity](#page-13-0) Section" on page 14

In addition, throughout AirWave, you will come across common buttons/icons and a series of customizable tables. Refer to the following section for more information.

• ["Buttons](#page-15-0) and Icons" on page 16

The AirWave pages also contain **Help** links that open the *Dell Networking W-AirWave 8.0 User Guide*.

On most pages in AirWave, the help link is available in the upper-right portion of the page. On some of the newer pages (for example, Home > AppRF or Home > Network Deviations), the help link is a "?" beside the page title.

### <span id="page-9-0"></span>**Status Section**

The **Status** section is a snapshot view of overall WLAN performance and provides direct links for immediate access to key system components. You can customize the contents of the Status section on the **Home > User Info** page (see [Figure](#page-9-1) [4\)](#page-9-1). For more information, see the *Dell Networking W-AirWave 8.0 User Guide*.

#### <span id="page-9-1"></span>**Figure 4:** *Status section of the Home > Overview Page*

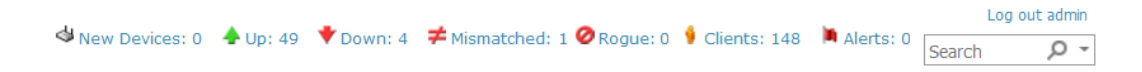

[Table](#page-10-1) 3 describes the elements in further detail.

#### <span id="page-10-1"></span>**Table 3:** Status Section/Top Header Components of the AirWave GUI

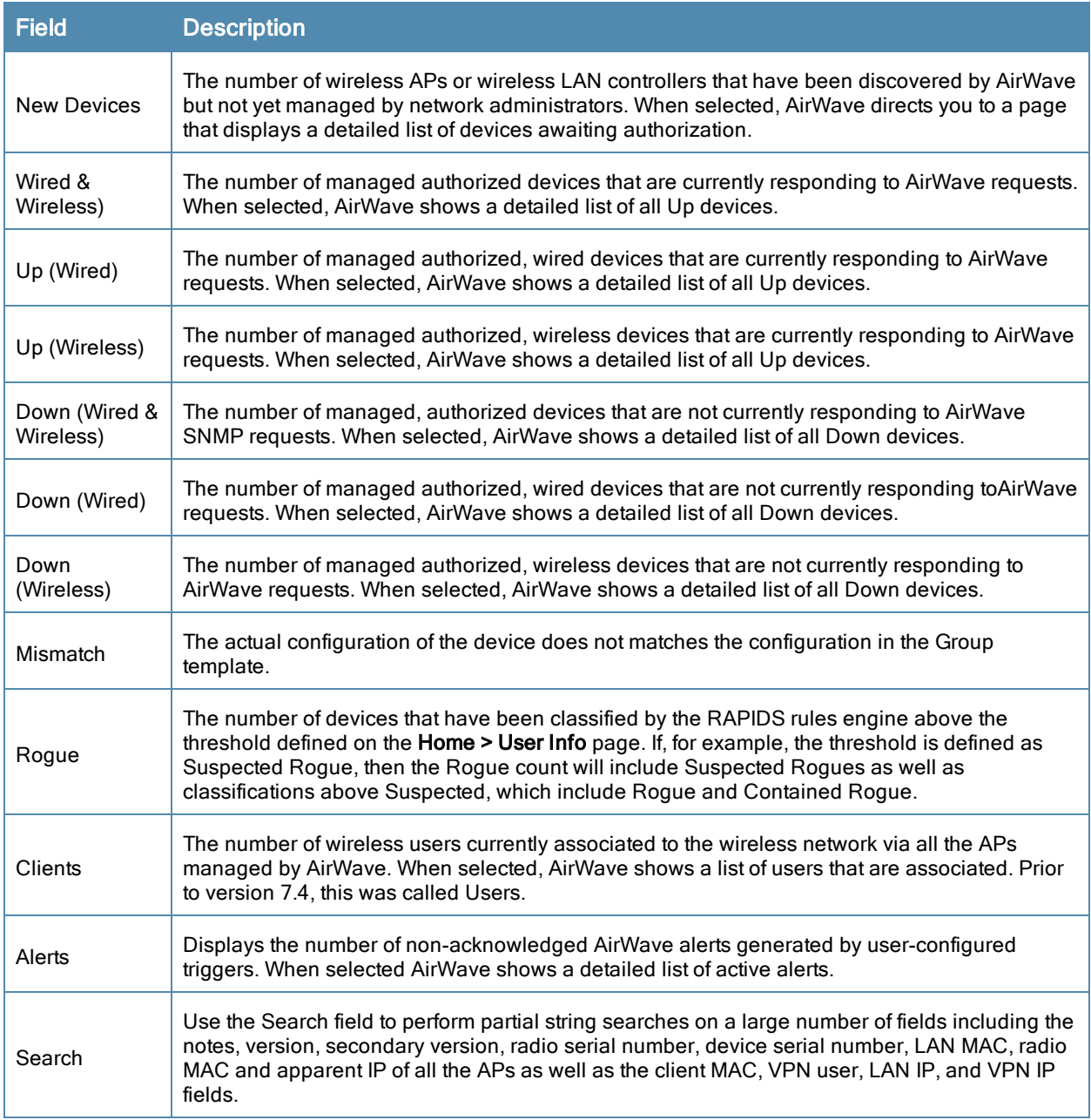

### <span id="page-10-0"></span>**Navigation Section**

The **Navigation** section displays tabs for all main GUI pages within AirWave. The top bar is a static navigation bar containing tabs for the main components of AirWave, while the lower bar is context-sensitive and displays the subtabs for the highlighted tab.

**Figure 5:** *Navigation section of the Home > Overview Page*

Home Groups APs/Devices Clients Reports System Device Setup AMP Setup RAPIDS VisualRF Home Groups APs/Devices Clients Reports System Device Setup AMP Setup RAPIDS VisualRF<br>Overview AppRF UCC RF-Performance RF-Capacity Network-Deviations Search Documentation License User-Info Navigation

Some navigation items might be hidden from users depending on a user's role. [Table](#page-11-0) 4 describes the navigation elements in further detail.

### <span id="page-11-0"></span>**Table 4:** Components and Subtabs of AirWave Navigation

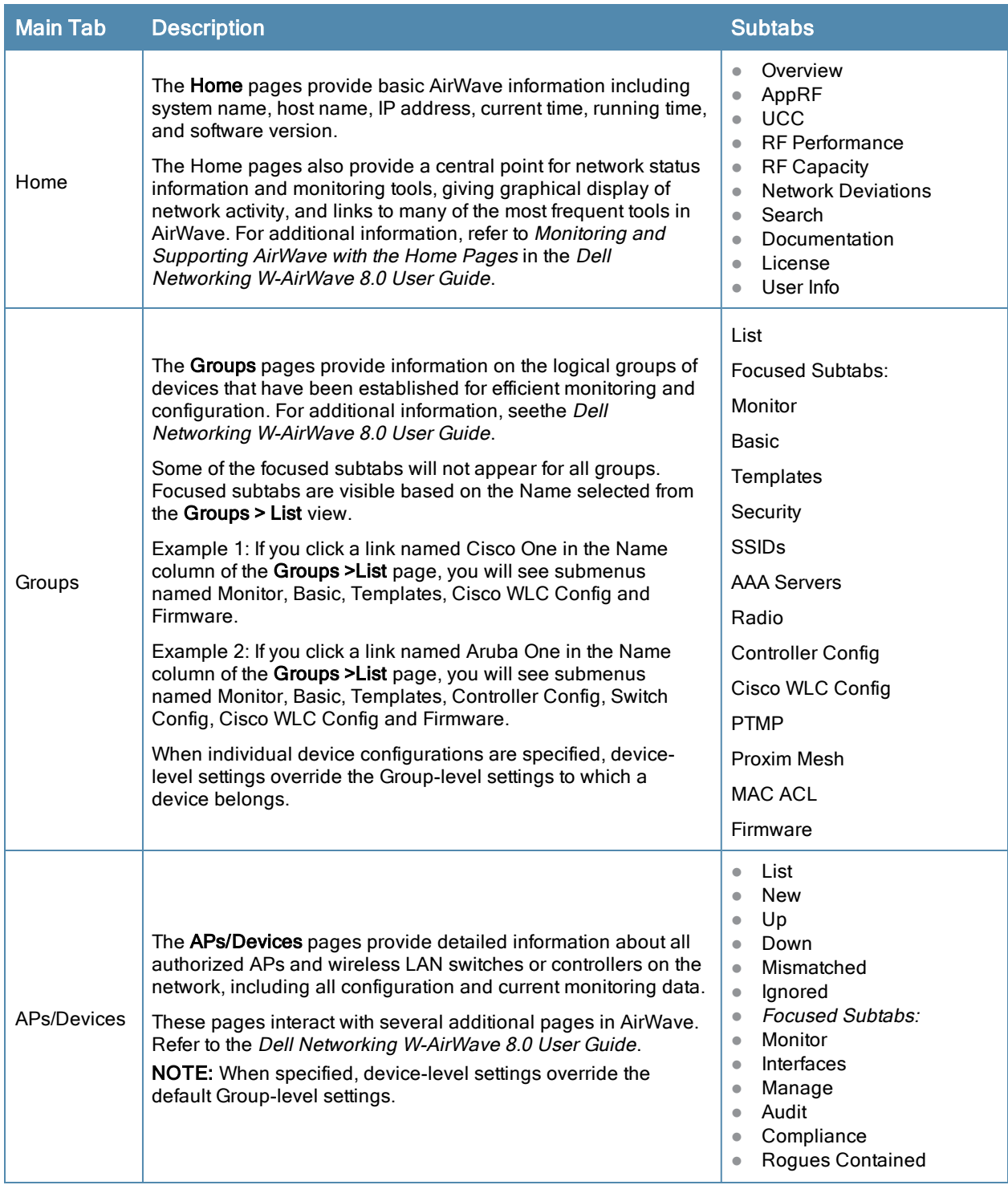

**Table 4:** Components and Subtabs of AirWave Navigation (Continued)

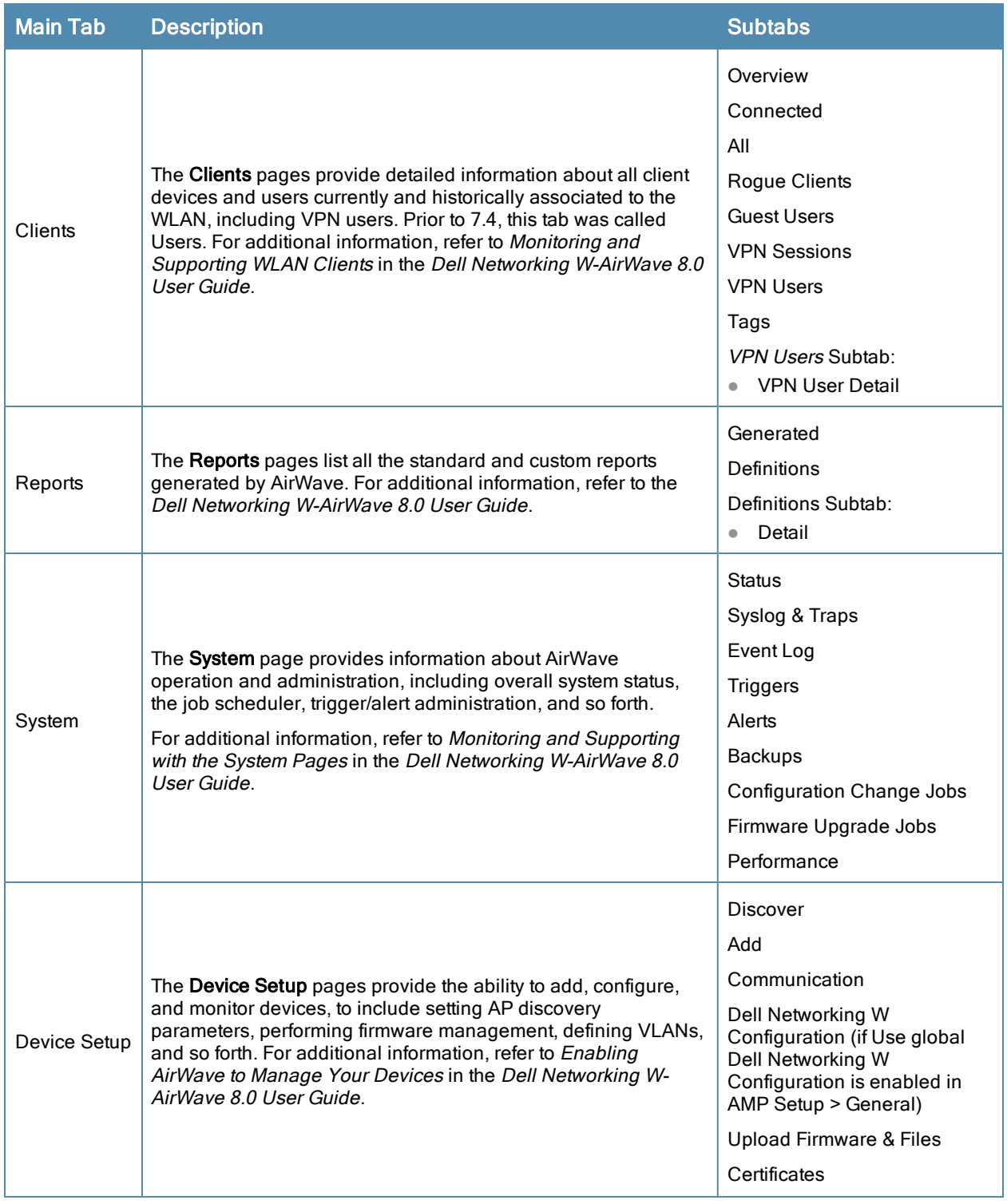

**Table 4:** Components and Subtabs of AirWave Navigation (Continued)

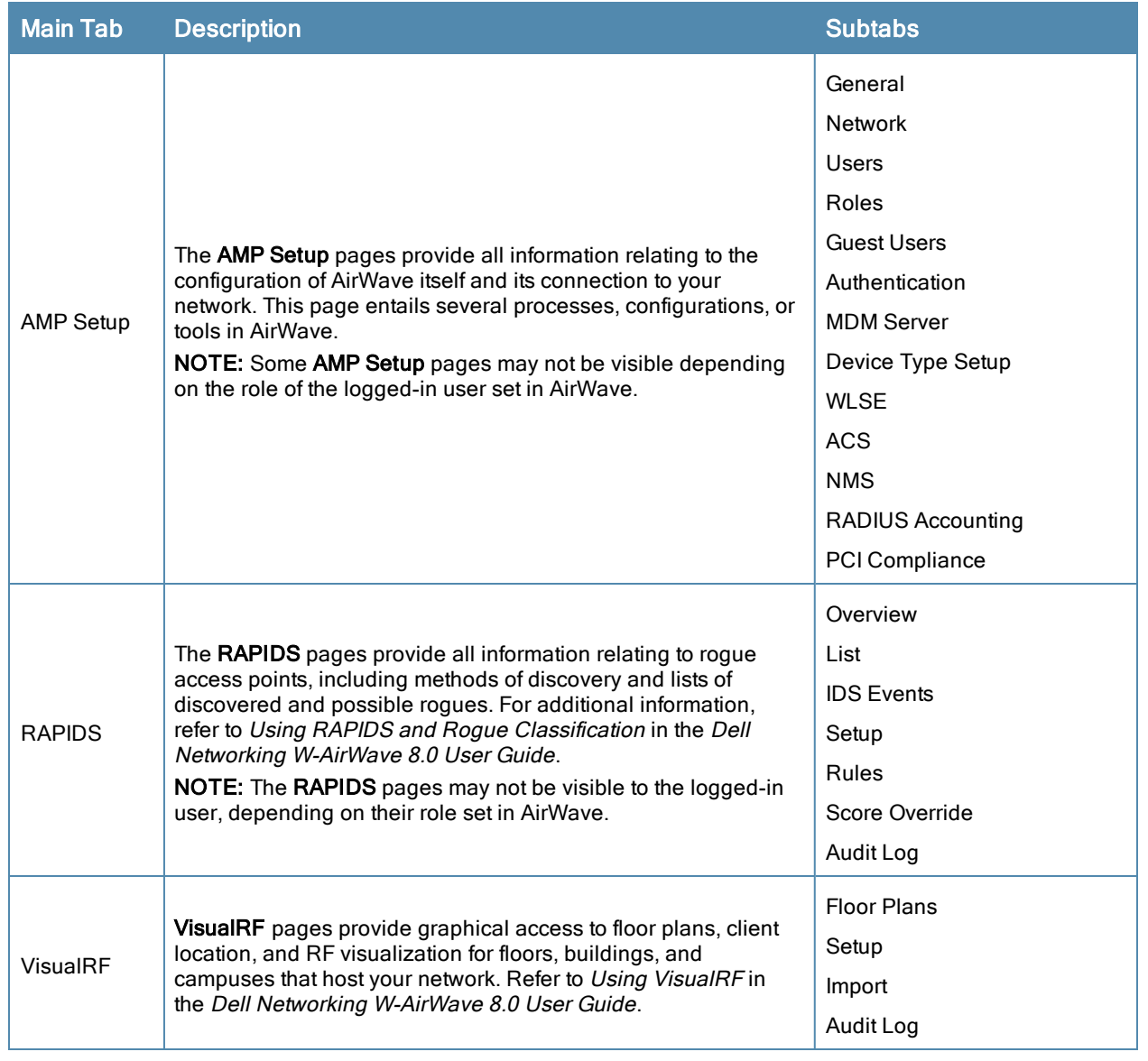

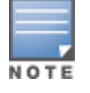

The **AMP Setup** tab varies with the user role.

### <span id="page-13-0"></span>**Activity Section**

The **Activity** section is the main section of the user interface. This section displays all detailed configuration and monitoring information. It is where you view activity and implement configuration changes (see [Figure](#page-14-0) 6).

<span id="page-14-0"></span>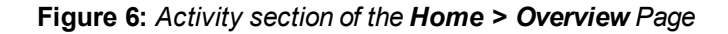

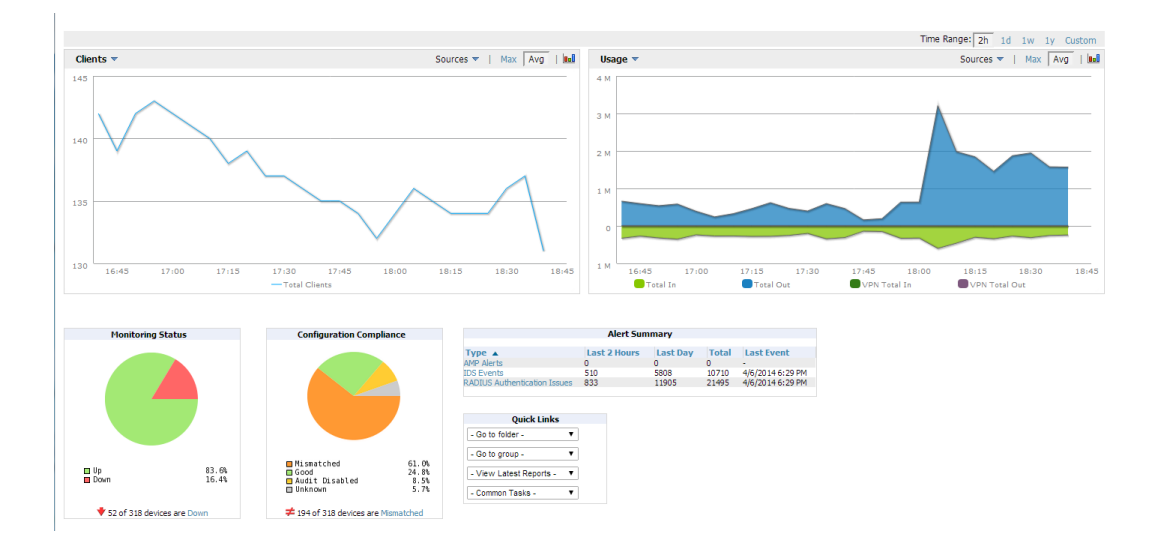

### **Common List Settings**

All of the lists in AMP Setup have some common options. All lists are paginated with a configurable number of items per page. Selecting the **Records Per Page** drop-down list (which usually looks like a range such as 1-20 on the upper left hand side of a list table) enables you to select or enter the number of rows that appear at a time in the list. The next down arrow displays a drop-down list that allows you to select the exact page you would like to view, as shown in [Figure](#page-15-1) 7.

The **Choose Columns** option, (see [Figure](#page-15-1) 7, allows you to configure the columns that are presented in the list and the order in which they are presented. To disable a column, clear its checkbox. To reorder the columns, drag a row to the appropriate new position. When you are satisfied with the enabled columns and their order, select **Save** at the top of the columns list.

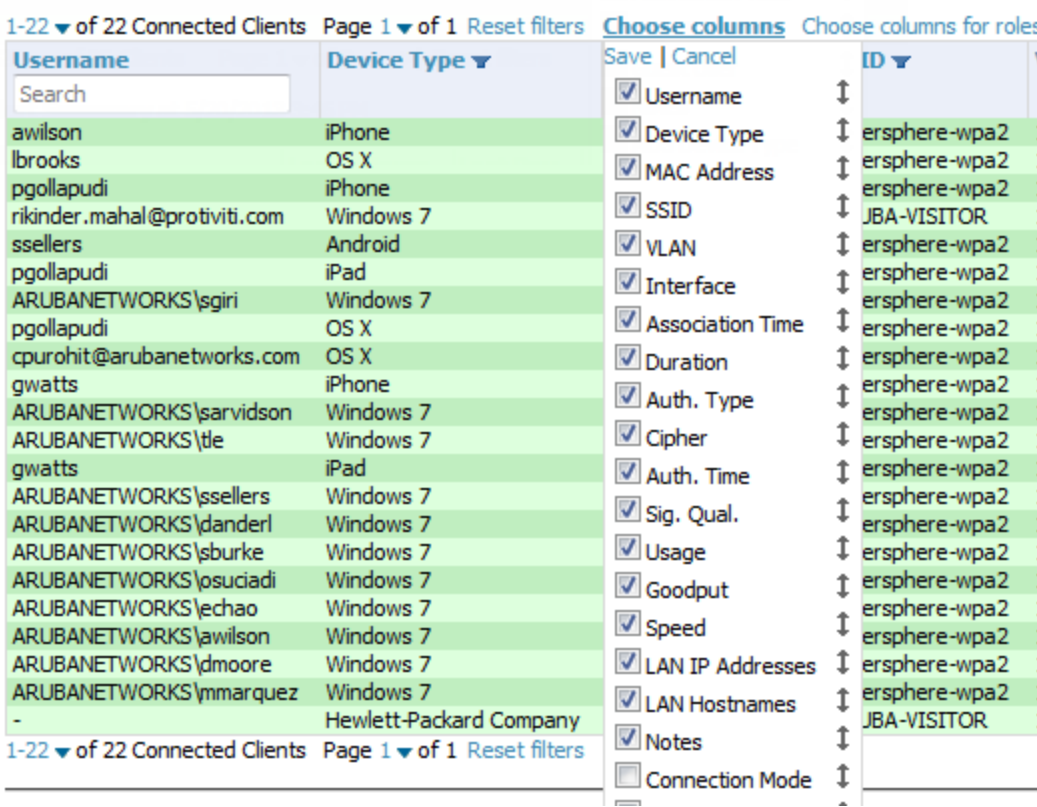

#### <span id="page-15-1"></span>**Connected Clients**

These settings are user specific. To reset them, select **Reset List Preferences** on **Home > User Info**.

#### <span id="page-15-0"></span>**Buttons and Icons**

<span id="page-15-2"></span>The standard buttons and icons described in [Table](#page-15-2) 5are used throughout AirWave:

**Table 5:** Standard Buttons and Icons

| <b>Function</b> | Image        | <b>Description</b>                                                             |
|-----------------|--------------|--------------------------------------------------------------------------------|
| Acknowledge     | Acknowledge  | Acknowledges and clears an AirWave alert.                                      |
| Add             | Add          | Adds the object to both the AirWave database and the<br>onscreen display list. |
| Add             | ╬            | Creates a custom filtered view.                                                |
| Add Folder      |              | Adds a new folder to hierarchically organize APs.                              |
| Alert           |              | Indicates an alert.                                                            |
| Apply           | <b>Apply</b> | Applies all saved configuration changes to devices on the<br>WLAN.             |
| Audit           | Audit        | Reads device configuration, compare to desired, and<br>update status.          |

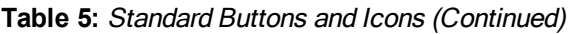

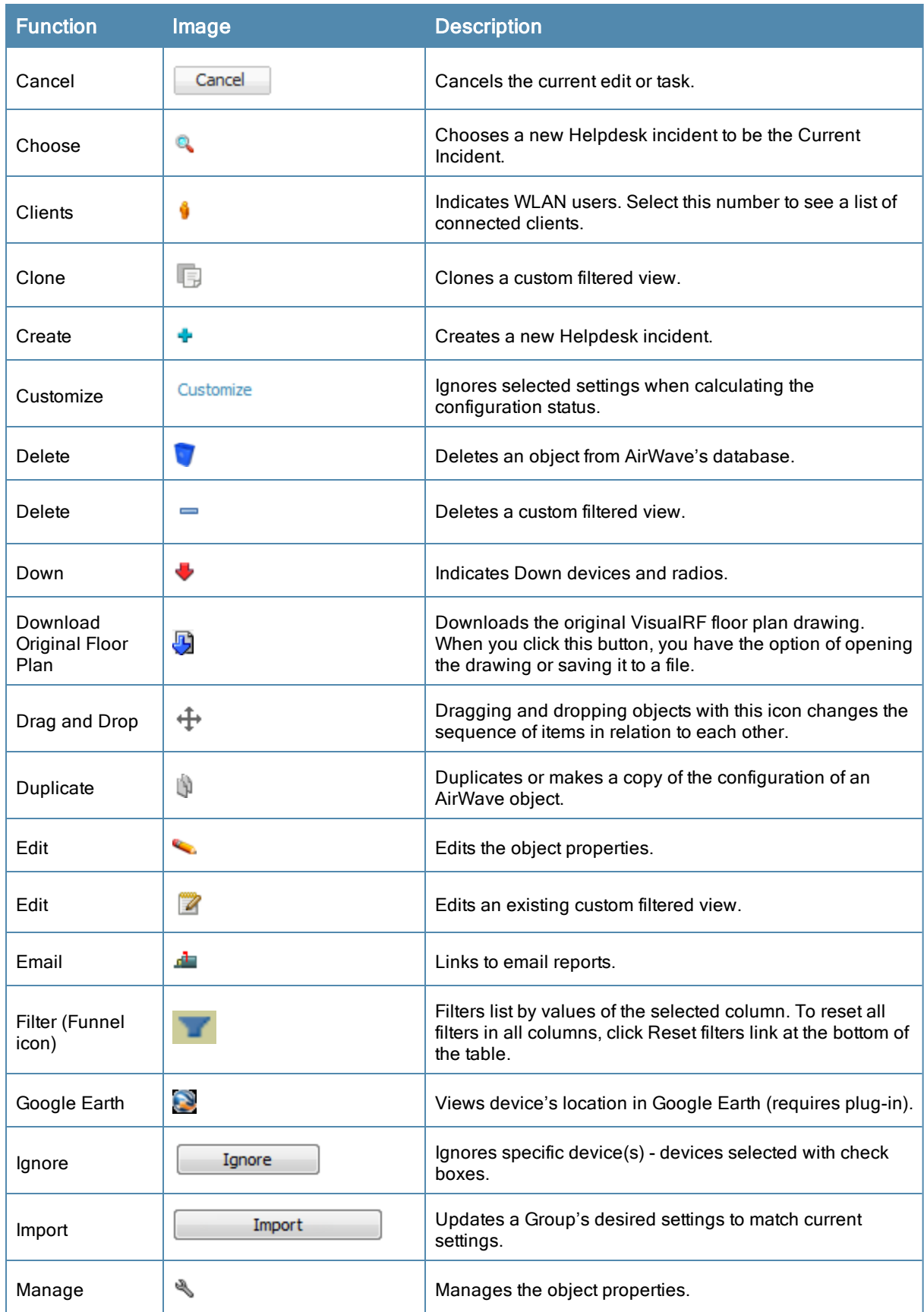

### **Table 5:** Standard Buttons and Icons (Continued)

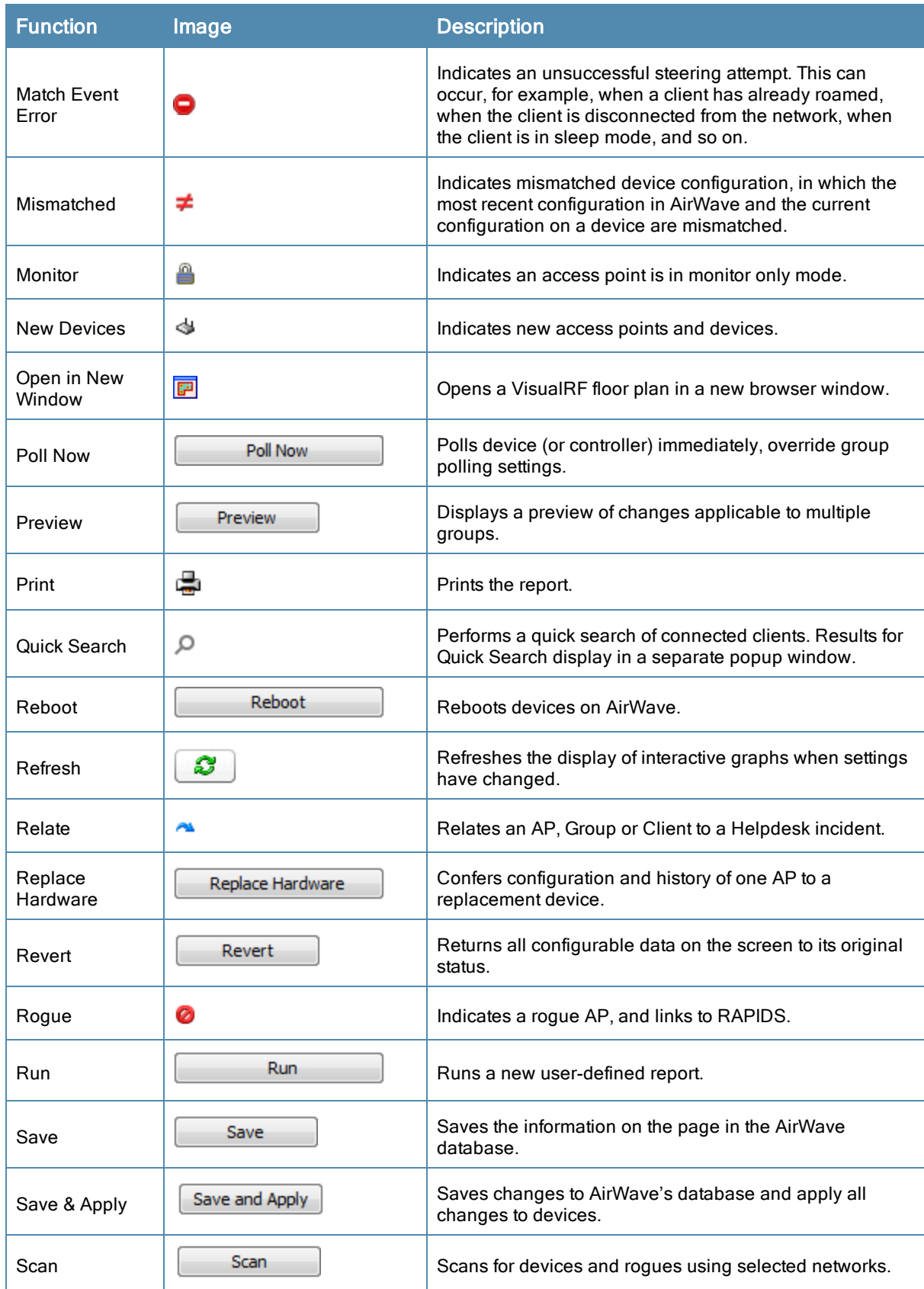

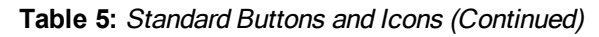

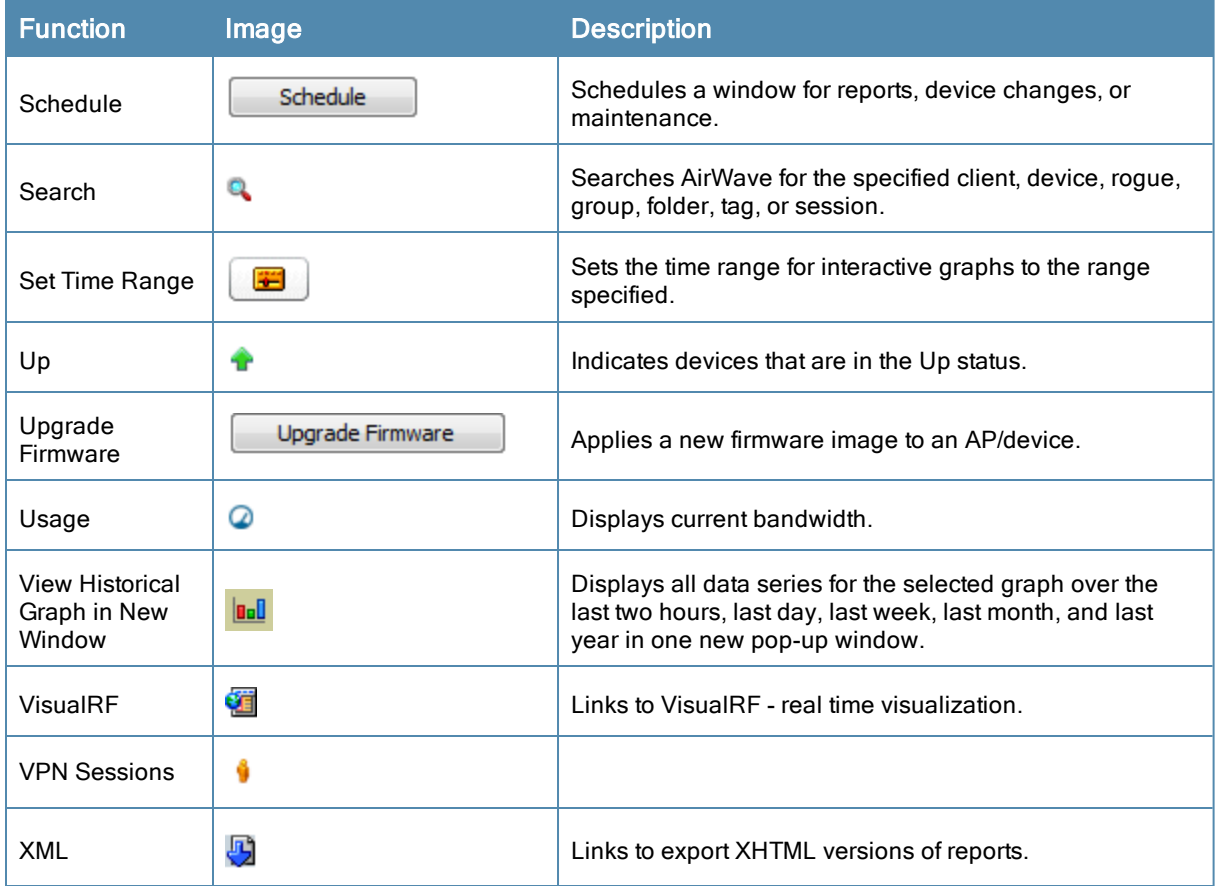

## Getting Started with AirWave

This topic describes how to perform an initial launch of the AirWave network management solution on a session-based authentication scheme.

When an AirWave URL is accessed either interactively using a browser or programmatically using an API, a sent cookie may match a session stored in the database, granting authentication (but not necessarily access, depending on how the user's role matches the required role for the URL). If the cookie is not present or the session in the database has expired, the request is denied.

For browser requests, this results in a login form being displayed. When you submit the login form, the supplied credentials are checked against the AirWave's user database, an external RADIUS server, an external TACACS+ server, or an external LDAP server, per the AirWave configuration. If the credentials are valid, the user's browser is sent a session cookie to use in subsequent requests.

Use your browser to navigate to the static IP address assigned to the internal page of the AirWave, as shown in [Figure](#page-19-0) 8. Enter the User Name and Password as **admin/admin** for your initial login, and then select **Log In**.

<span id="page-19-0"></span>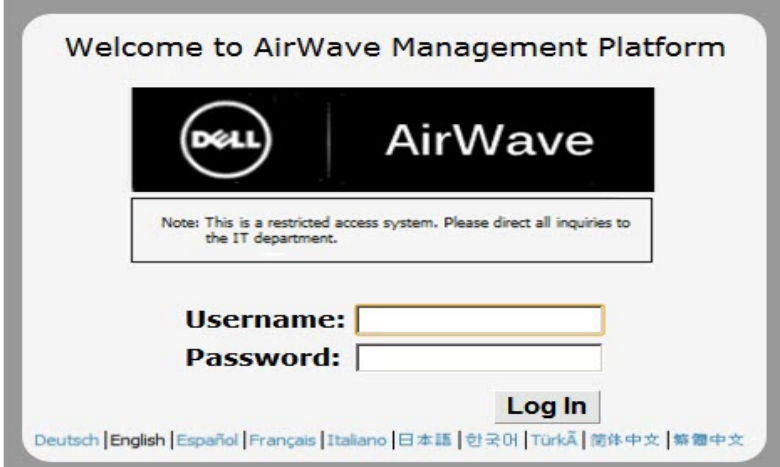

If desired, you can set one of the available languages for your login. AirWave will remember your selected language until you log out and select another. You must log out in order to select a different language.

The first page to appear after you initially log in is the **Home > License** page. Paste the AirWave license key you received into the license field on this page, then click **Save** to display the Dell Networking W-AirWave licensing agreement.

Click **I Accept** to agree to the terms of the license agreement and apply the license key.

For subsequent logins, your browser launches the AirWave **Home > Overview** page.

AirWave pages are protected via SSL. Some browsers will display a confirmation dialog for your self-signed certificate. Signing your certificate will prevent this dialog from displaying. Changing the default login and password on the AMP Setup > Users page is recommended. Refer to the procedure Creating AirWave User Roles in the Dell Networking W-AirWave 8.0 User Guide for additional information.

## Changing Login Credentials

Dell strongly recommends that you change the system default credentials

- <sup>l</sup> The password for the default web interface user may be changed using the web interface itself, from the **AMP Setup > Users** page. Click the pencil icon to edit the admin user.
- <sup>l</sup> The password for the root user can be changed by entering the command **passwd** on the server command line prompt.

### **Contacting Dell**

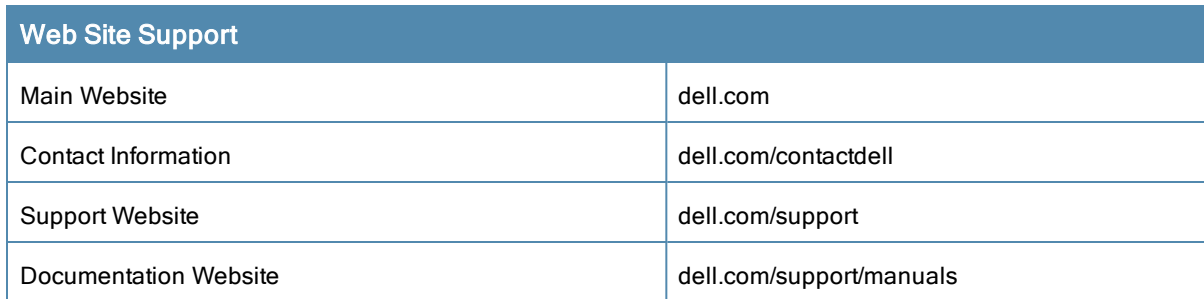

### Copyright

© 2014 Aruba Networks, Inc. Aruba Networks trademarks include <a>
Airwave<br/>
, Aruba Networks®, Aruba Wireless Networks®, the registered Aruba the Mobile Edge Company logo, and Aruba Mobility Management System®. Dell™, the DELL™ logo, and PowerConnect™ are trademarks of Dell Inc.

All rights reserved. Specifications in this manual are subject to change without notice.

Originated in the USA. All other trademarks are the property of their respective owners.

### Open Source Code

Certain Aruba products include Open Source software code developed by third parties, including software code subject to the GNU General Public License (GPL), GNU Lesser General Public License (LGPL), or other Open Source Licenses. Includes software from Litech Systems Design. The IF-MAP client library copyright 2011

Infoblox, Inc. All rights reserved. This product includes software developed by Lars Fenneberg, et al. The Open Source code used can be found at this site:

http://www.arubanetworks.com/open\_source

### Legal Notice

The use of Aruba Networks, Inc. switching platforms and software, by all individuals or corporations, to terminate other vendors' VPN client devices constitutes complete acceptance of liability by that individual or corporation for this action and indemnifies, in full, Aruba Networks, Inc. from any and all legal actions that might be taken against it with respect to infringement of copyright on behalf of those vendors.